# *iCarsoft®*

**iCarsoft Serial Products / CR Plus** 

MB II / FD II / VAG II / POR II / VOL II

OP II / LR II / TYT II / CP II / RT II / FT II

G-MII/NISII/MMAII

**USER'S MANUAL** 

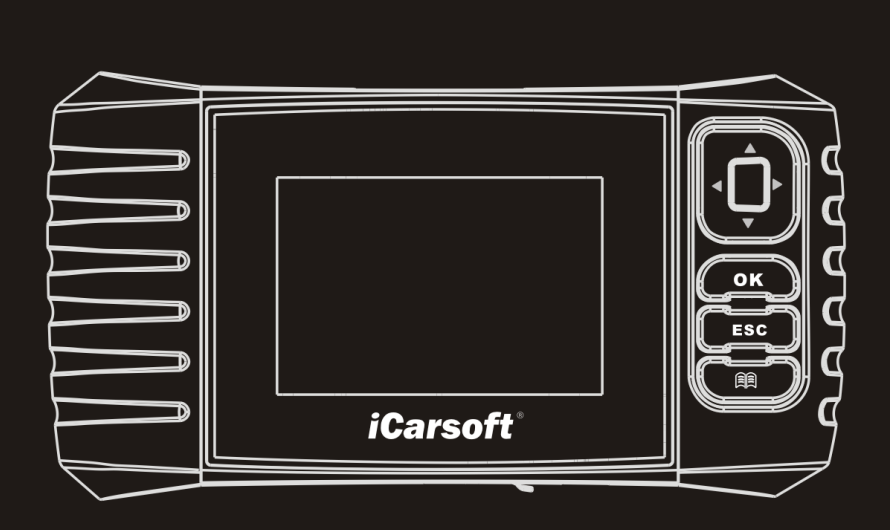

iCarsoft Technology Inc. All Rights Reserved www.icarsoft.us www.icarsoft.com

# 2015-02-06

#### V1.00.00

Opmerking: Deze handleiding is geschreven voor de iCarsoft 2e generatie producten en de CR Plus en kan zonder voorafgaande schriftelijke kennisgeving worden gewijzigd.

Daarnaast worden alle instructies en afbeeldingen hierin vooral voorbereid op basis van iCarsoft 2e generatie producten. Wij wijzen u erop dat er geen verdere beschrijvingen worden gegeven voor de CR Plus, aangezien de meest belangrijke verschillen tussen de 2e generatie en CR Plus duidelijk gemarkeerd zijn.

### **Gebruiksvoorwaarden**

- Om het apparaat optimaal te benutten, dient u vertrouwd te zijn met de motor.
- Alle informatie, afbeeldingen en specificaties in deze handleiding zijn gebasseerd op de laatste informatie die beschikbaar is op het moment van publicatie. Het recht wordt voorbehouden om ten alle tijde veranderingen door te voeren zonder voorafgaande kennisgeving.

### **Veiligheidsmaatregelen en waarschuwingen**

Om persoonlijk letsel of schade aan voertuigen en/of iCarsoft producten te voorkomen, dient u deze handleiding eerst zorgvuldig te lezen en de volgende veiligsheidsmaatregelen nauwgelet in acht te nemen wanneer u aan een voertuig werkt:

- Voer autodiagnose en reparatie altijd uit in een veilige omgeving.
- Gebruik het apparaat niet onder het rijden. Het bedienen of bekijken van het apparaat zal leiden tot afleiding van de bestuurder en kan een fataal ongeval veroorzaken.
- Draag oogbescherming dat voldoet aan de ANSI normen.
- Houd kleding, haar, handen, gereedschap en testapparatuur etc. weg bij bewegende en hete motoronderdelen.
- Sleutel enkel in een goed geventileerde ruimte: uitlaatgassen zijn giftig
- Zet blokken voor de aangedreven wielen en laat het voertuig nooit onbewaakt tijdens het uitvoeren van een test.
- Wees extreem voorzichtig als u met de ontsteking en bougies werkt. Deze onderdelen creëren gevaarlijke voltages wanneer de motor draait.
- Ze de versnellingsbak in P (bij een automaat) of in z'n vrij (bij een handgeschakeld voertuig) en zorg ervoor dat de handrem is aangetrokken.
- Houd een brandblusser, geschikt voor benzine/chemische en elektrische branden, in de buurt.
- Sluit geen testapparatuur aan, of ontkoppel deze niet wanneer de auto op contact staat, of wanneer de motor draait.
- Houd het apparaat droog, schoon en vrij van olie/water en vet. Gebruik ee mild reinigingsmiddel op een schone doek om het apparaat te reinigen indien nodig.

# Inhoudsopgave

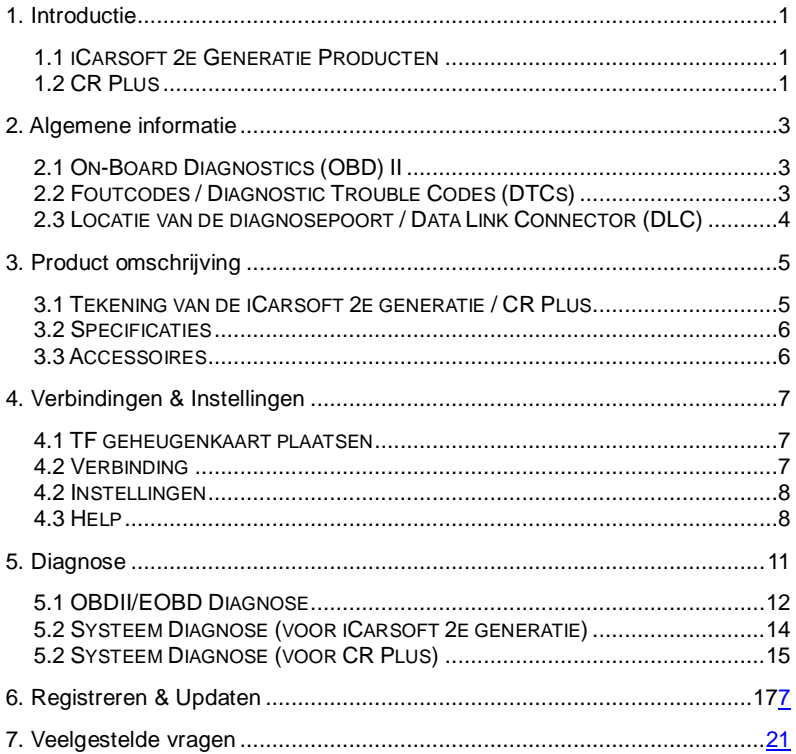

# <span id="page-4-0"></span>**1. INTRODUCTIE**

### <span id="page-4-1"></span>**1.1 iCarsoft 2e Generatie Producten**

De iCarsoft 2e generatie producten betreffen de volgende modellen: MB II, FD II, VAG II, POR II, VOL II, OP II, LR II, TYT II, CP II, RT II, FT II, G-M II, NIS II en MMA II, welke special ontworpen zijn voor doe-het-zelvers en kleine werkplaatsen.

Met het gekleurde LCD scherm en gepersonaliseerde functie menu, ondersteunen de iCarsoft modellen alle 10 OBDII test modi voor een volledige diagnose, die het volledige elektronische systeem van een voertuig kan diagnosticeren en u in staat stelt om foutcodes uit te lezen en te wissen, opgenomen data terug te zien en live data te bekijken in grafiekvorm. Bovendien beschikken de iCarsoft producten over de volgende bi-directional "speciale tests": EVAP, O2 Sensor, I/M Readiness, MIL Status, VIN Info, en testen van On-board monitors.

Naast de geweldige en krachtige diagnosefunctie, bevatten de iCarsoft producten ook over olie/service reset, elektronische parkeerrem vrijgave en stuurhoek kalibratie functies.

Het apparaat kan geupdate worden via de TF geheugenkaart: Download de updates op de geheugenkaart en stop de geheugenkaart terug in het apparaat om zo altijd up to date te zijn met de laatste softwareversie.

Opmerking: De iCarsoft producten kunnen automatische opnieuw opstarten als deze verstoord worden door statische elektriciteit. Dit is een normale reactie!

### <span id="page-4-2"></span>**1.2 CR Plus**

De CR Plus bevat meer dan 40 automerken van Europese, Amerikaanse en Aziatische herkomst en ondersteunt alle 10 OBDII test modi voor een volledige diagnose. Het stelt u in staat om 4 elektronische systemen (motor, transmissie, ABS en airbag) te diagnosticeren. Diagnosefuncties zijn onder andere foutcodes uitlezen en wissen, live data bekijken etc.

Bovendien ondersteunt de CR Plus ook de volgende bi-directional "speciale tests": EVAP, O2 Sensor, I/M Readiness, MIL Status, VIN Info, en testen van On-board monitors.

Naast de geweldige en krachtige diagnosefunctie, bevatten de iCarsoft producten ook over olie/service reset, elektronische parkeerrem vrijgave en stuurhoek kalibratie functies.

Het apparaat kan geupdate worden via de TF geheugenkaart: Download de updates op de geheugenkaart en stop de geheugenkaart terug in het apparaat om zo altijd up to date te zijn met de laatste softwareversie.

# <span id="page-6-0"></span>**2. Algemene informatie**

# <span id="page-6-1"></span>**2.1 On-Board Diagnostics (OBD) II**

De eerste generatie On-Board Diagnostics (ook wel OBD I genoemd) werd ontwikkeld door de California Air Resources Board (ARB) en is geïmplementeerd in 1988 om een aantal emissie gerelateerde componenten te controleren van voertuigen. Naarmate de technologie ontwikkelde en het verlangen steeg om het On-Board Diagnostic systeem te verbeteren, werd er een nieuwe generatie On-Board Diagnostic ontwikkeld. De tweede generatie On-Board Diagnostic heet "OBD II".

Het OBD II systeem is ontworpen om emissiesystemen en belangrijke motorcomponenten te monitoren door middel van continue of periodieke tests uit te voeren van specifieke componenten en voertuigomstandigheden. Wanneer een probleem wordt waargenomen, schakelt het OBD II systeem het waarschuwingslampje (MIL) aan op het instrumentenpaneel om de bestuurder te waarschuwen met de teskt "Check Engine" of "Service Engine Soon". Het systeem zal belangrijke informatie over de gevonden storing opslaan, zodat een monteur het probleem nauwkeurig kan vinden en oplossen. Hieronder volgen een drietal punten met belangrijke informatie die worden nagekeken:

- 1) Of het waarschuwingslampje (MIL) aan of uit is;
- 2) Welke, mits aanwezig, foutcode (DTC) is opgeslagen;
- 3) Readiness Monitor (emissie gerelateerde componenten check) status

# <span id="page-6-2"></span>**2.2 Foutcodes / Diagnostic Trouble Codes (DTCs)**

OBD II foutcodes zijn codes die zijn opgeslagen door de diagnostische boordcomputer in antwoord op een probleem dat in het voertuig is gevonden. Deze codes identificeren een bepaald probleemgebied om u een richting te geven over waar een storing van het voertuig zich kan bevinden. OBD II foutcodes bestaan uit een 5-cijferige alfanumerieke code. Het eerste teken, een letter, identificeert welk controlesysteem de foutcode veroorzaakt. Het tweede teken, een getal tussen 0 en 3, en de overige 3 tekens, een hex teken, een getal tussen 0 en 9 en een letter van A tot F, geven extra informatie over waar de foutcode en onder welke omstandigheden deze ontstaan is.

## <span id="page-7-0"></span>**2.3 Locatie van de diagnosepoort / Data Link Connector (DLC)**

De DLC (Data Link Connector of diagnosepoort) is een gestandaardiseerde 16-pins stekker waar diagnoseapparatuur op aangesloten kan worden om te communiceren met de boordcomputer van de auto. De diagnosepoort bevindt zich normaliter binnen 30cm van de stuurkolom. Als de diagnosepoort zich niet o pdeze locatie bevindt, dan dient een label expliciet aan te geven waar de diagnosepoort zich wel bevindt. Bij sommige Aziatische en Europese voertuigen bevindt de diagnosepoort zich achter de asbak in de middelconsole. De asbak dient dan verwijderd te worden om bij de diagnosepoort te kunnen komen. Als u de diagnosepoort niet kunt vinden, raden wij aan om de service handleiding van de auto te bekijken.

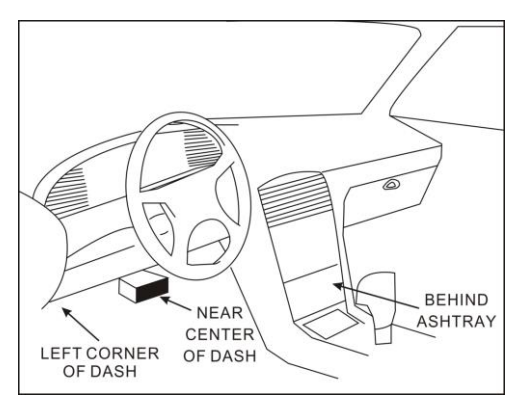

Afbeelding 1-1

# <span id="page-8-0"></span>**3. Product omschrijving**

# <span id="page-8-1"></span>**3.1 Tekening van de iCarsoft 2e generatie / CR Plus**

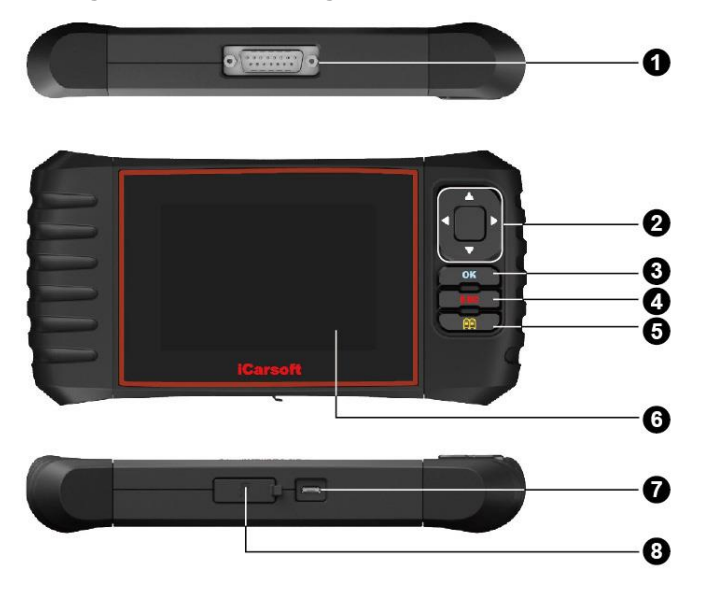

Afbeelding 2-1

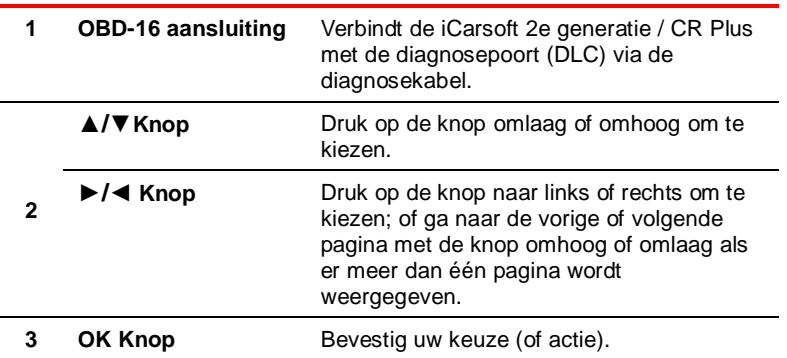

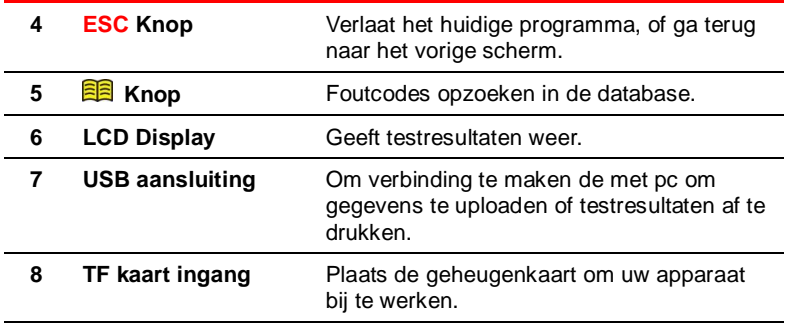

### <span id="page-9-0"></span>**3.2 Specificaties**

- 1) Scherm: 4.0" TFT, 480\*320 LCD display
- 2) Ingangsspanningsbereik: 9~18V
- 3) Bedrijfsstroom: < 500mA
- 4) Energieverbruik: < 4W (Typical)
- 3) Bedrijfstemperatuur: 32°F~122°F / 0°C~50°C
- 4) Opslagtemperatuur: -4°F~158°F / -20°C ~70°C
- 5) Luchtvochtigheid bij gebruik: < 80%
- 6) Afmetingen: 200\*100\*27 mm (L x B x H)
- 7) Gewicht: < 400g

# <span id="page-9-1"></span>**3.3 Accessoires**

- 1) Hoofd apparaat
- 2) Diagnosekabel
- 3) Handleiding
- 4) USB kabel
- 5) TF geheugenkaart
- 6) TF geheugenkaartlezer

# <span id="page-10-0"></span>**4. Verbindingen & Instellingen**

### <span id="page-10-1"></span>**4.1 TF geheugenkaart plaatsen**

- 1) Haal de TF geheugenkaart uit de verpakking.
- 2) Plaats de geheugenkaart voorzichting en geheel in het apparaat met het "micro" label boven.

*Opmerking: U hoort een licht klik geluid als de geheugenkaart juist geplaatst is. Als u de geheugenkaart weer wilt verwijderen, druk deze dan licht in, dan wordt deze automatisch vrijgegeven.*

# <span id="page-10-2"></span>**4.2 Verbindingen**

- 1) Zet het voertuig van het contact af.
- 2) Zoek de diagnosepoort in uw voertuig.
- 3) Plaats de seriële aansluiting van de stekker aan de iCarsoft en de OBD II 16 pins stekker in de diagnosepoort van het voertuig.
- 4) Zet het voertuig op contact. U kunt de motor zowel aanzetten als uit laten.
- 5) Als de iCarsoft juist is aangesloten, dan zal deze vanzelf opstarten. Vervolgens komt het hoofdmenu in beeld. Zie Afbeelding. 3-1.

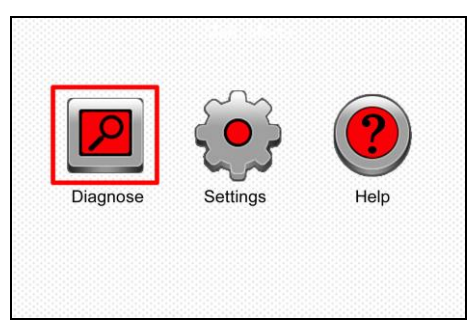

Figure 3-1

*Let op: De iCarsoft niet aansluiten of ontkoppelen wanneer het voertuig op contact staat of wanneer de motor aan staat.*

### <span id="page-11-0"></span>**4.2 Instellingen**

Kies [Instellingen] in het hoofdmenu en druk [**OK**] om verder te gaan.

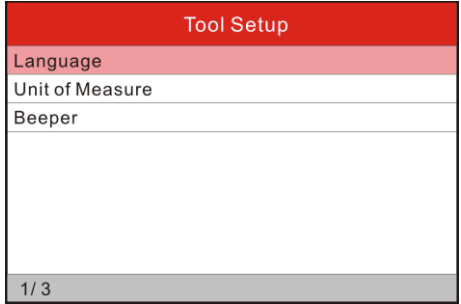

Figure 3-2

### **1) Taal**

Met deze optie kunt u de gewenste taal instellen.

Opmerking: Door constante softwareontwikkelingen kunnen laten variëren per softwareversie.

#### **2) Meeteenheid**

Met deze optie kunt u de meeteenheid instellen.

#### **3) Pieptoon**

Met deze optie kunt u de pieptoon uit of aan zetten.

# <span id="page-11-1"></span>**4.3 Help**

In dit menu kunt u de apparaatinformatie en de OBD-introductie bekijken.

Selecteer in het hoofdmenu [Help] en druk op [OK] om bij Help te komen.

Zie afbeelding 3-3.

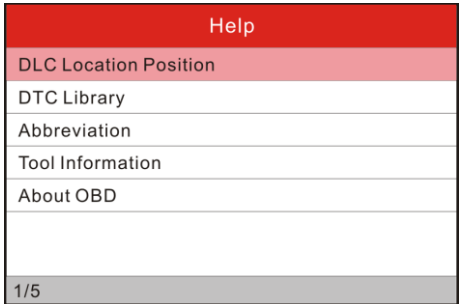

Afbeelding 3-3

#### **1) Positie van de diagnosepoort**

Deze optie helpt u de locatie van de diagnosepoort te vinden.

#### **2) Foutcode database**

Op afbeelding 3-3, kies voor [Foutcode database] en druk op [OK] om naar het volgende scherm te gaan.

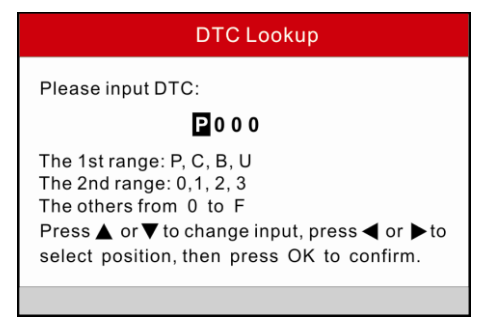

#### Afbeelding 3-4

Druk op [►]/[◄] om de juiste positive te kiezen om een teken in te voeren; druk op [▲]/[▼] om het juiste teken te kiezen, en drk op [OK] om informatie te vinden over de ingevoerde foutcode.

#### **3) Afkortingen**

Op afbeelding 3-3, kies [Afkortingen] en druk op [OK] om de afkortingenlijst te bekijken.

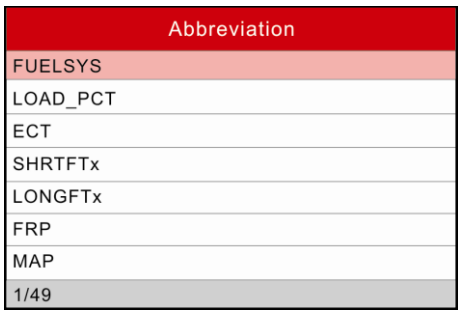

Figure 3-5

Druk op [►]/[◄] om een pagina verder of een pagina terug te gaan; druk op [▲]/[▼] om een afkerting te selecteren, en druk dan op [OK] om de volledige naam en de uitleg te bekijken.

#### **4) Apparaat informatie**

Op afbeelding 3-3, kies [Apparaat informatie] en druk op [OK] om gerelateerde informatie over de iCarsoft 2<sup>e</sup> generatie / CR Plus te bekijken.

| Tool Information            |              |  |  |  |
|-----------------------------|--------------|--|--|--|
| Boot version:               | V02.01       |  |  |  |
| Display program version:    | $V_02.00$    |  |  |  |
| Diagnostic program version: | V10.50       |  |  |  |
| Diagnostic library version: | V02.24       |  |  |  |
| Serial Number:              | 964890000012 |  |  |  |
| Register Code:              | 270025000247 |  |  |  |
| Exit                        |              |  |  |  |

Figure 3-6

**Opmerking:** *Het wordt aanbevolen om het serienummer en de registratiecode te noteren, zoals te vinden op afbeelding 3-6, omdat deze gegevens nodig zijn voor de registratie van uw iCarsoft 2e generatie / CR Plus.* 

#### **5) Over OBD**

Deze optie verschaft u informatie over OBD.

# <span id="page-14-0"></span>**5. Diagnose**

Kies [Diagnose] in het hoofdscherm en druk op [OK], op scherm ziet u de volgende icoontjes:

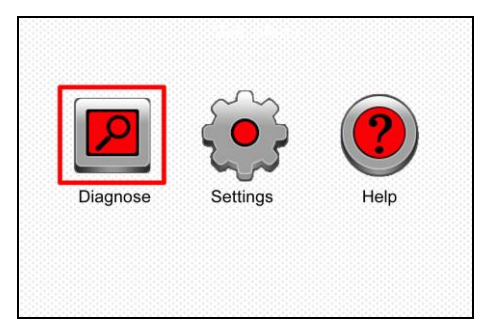

Afbeelding 5-1

Op afbeelding 5-1, druk op [OK] om naar de diagnose optie te gaan, een vergelijkbaar scherm zoals hieronder op afbeelding 5-2 wordt weergegeven.

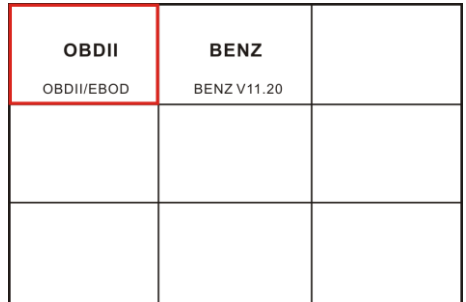

Afbeelding 5-2 (voor iCarsoft 2e generatie producten)

Opmerking: afhankelijk van het model, kan het scherm variëren van automerk.

| <b>ACURA</b>        | OPEL               | AUDI               |  |
|---------------------|--------------------|--------------------|--|
| <b>ACURA V10.05</b> | <b>OPEL V10.02</b> | <b>AUDI V10.10</b> |  |
|                     |                    |                    |  |
| <b>BENZ</b>         | <b>BMW</b>         | <b>CHRYSLER</b>    |  |
| <b>BENZ V10.01</b>  | <b>BMW V10.05</b>  | CHRYSLER V10.02    |  |
|                     |                    |                    |  |
| <b>CITROEN</b>      | <b>DACIA</b>       | <b>DAEWOO</b>      |  |
| CITROEN V10.03      | DACIA V10.01       | DAEWOO V10.03      |  |

Afbeelding 5-2 (voor CR Plus)

# <span id="page-15-0"></span>**5.1 OBDII/EOBD Diagnose**

Deze optie biedt u de mogelijkheid snel op foutcodes te controleren, de oorzaak van de foutcode vast te stellen die het waarschuwingslampje heeft doen branden. Tevens wordt de status van het voertuig weergegeven en worden de emissiestatus en emissiegerelateerde onderdelen gecontroleerd.

Op afbeelding 5-2 (voor iCarsoft 2e generatie producten), druk op [OK] en het scherm geeft het volgende weer, zoals te zien op afbeelding 5-3.

Op afbeelding 5-2 (voor CR Plus), druk op [►]/[◄] om "OBDII" te selecteren, en druk op [OK] om het scherm weer te geven, zoals op aflbeelding 5-3.

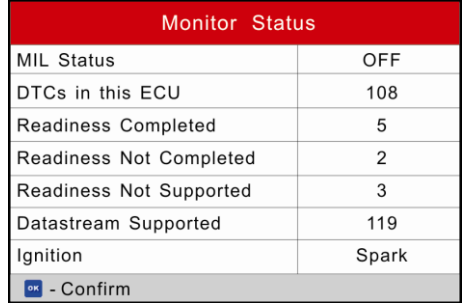

#### Afbeelding 5-3

Druk op [OK], en een scherm zoals op afbeelding 5-4 zal verschijnen:

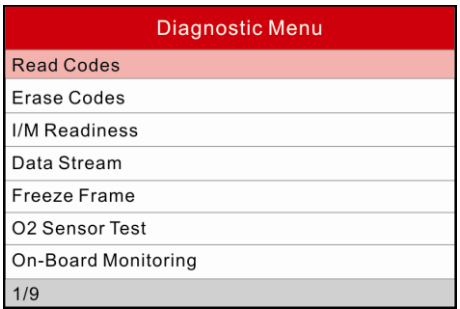

#### Afbeelding 5-4

Het menu bevat de volgende opties:

- **1. Foutcodes uitlezen** Met deze optie kan er geidentificeerd worden in welk gedeelte van het emissie controle systeem (EOBD) een fout voorkomt.
- **2. Foutcodes wissen** Met deze optie kunnen de foutcodes gewist worden.
- **3. I/M Readiness** -- I/M Readiness laat zien welke emissie gerelateerde systemen wel of niet goed functioneren en of ze klaar zijn voor inspectie/keuring of onderhoud.
- **4. Bekijken van gegevensstromen**
- **5. Freeze Frame**  Wanneer er een emissie gerelateerde fout gevonden wordt, dan worden bepaalde voertuiggegevens opgenomen door de boordcomputer. Deze informatie wordt ook wel freeze frame, of bevroren data genoemd. De Freeze Data laat zien onder welke omstandigheden van het voertuig de foutcode is ontstaan.
- **6. O2 Sensor Test**  Met deze optie kunt u de resultaten van de O2 sensor test bekijken die door de boordcomputer van het voertuig zijn vastgelegd.
- **7. On-Board Monitoring**  Deze optie kan worden gebruikt om de resultaten van controletests van specifieke componenten, door de boordcomputer, weer te geven.
- **8. Evap System Test**  Met de EVAP testfunctie kunt u een lekproef voor het EVAP-systeem van het voertuig starten. Voordat u deze testfunctie gaat gebruiken, raadpleeg de handleiding van het voertuig om te kijken welke procedures er gevolgd moeten worden om de test te stoppen.

**9. Voertuig Informatie –** Deze optie geeft de Vehicle Identification Number (VIN) / chassisnummer, de Calibration Verification Number (CVN), en andere informatie over het voertuig weer.

# <span id="page-17-0"></span>**5.2 Systeem diagnose (voor iCarsoft 2e generatie)**

Deze functie is speciaal ontworpen om alle elektronische systemen van een voertuig te diagnosticeren.

**Opmerking:** Zorg ervoor dat de juiste diagnosesoftware geïnstalleerd is op de iCarsoft 2e generatie, alvorens het voertuig uit te lezen.

Raadpleeg het onderstaande overzicht bij het uitlezen van een voertuig:

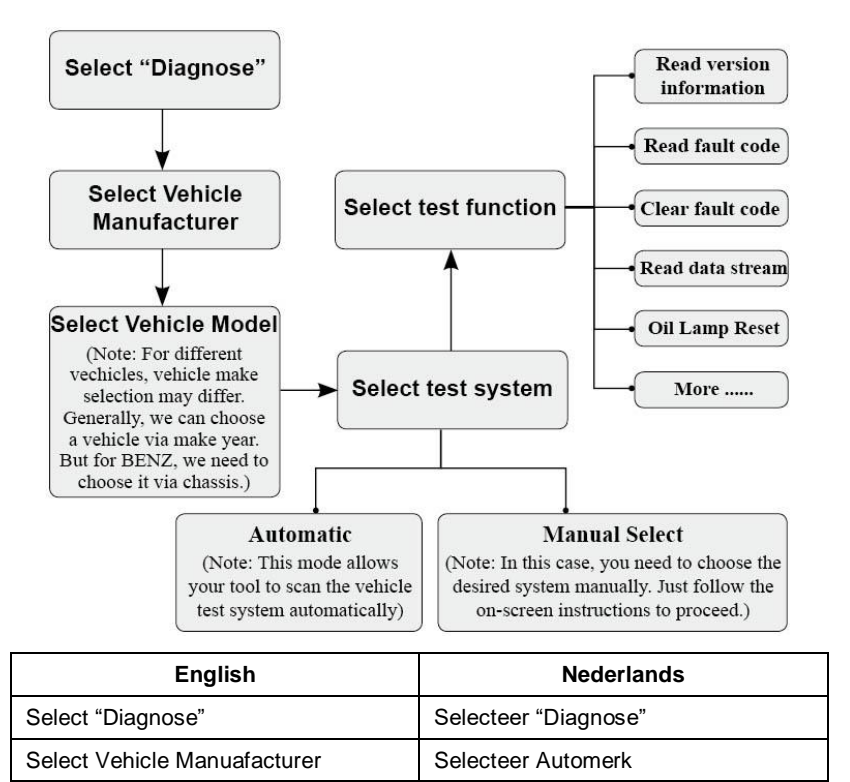

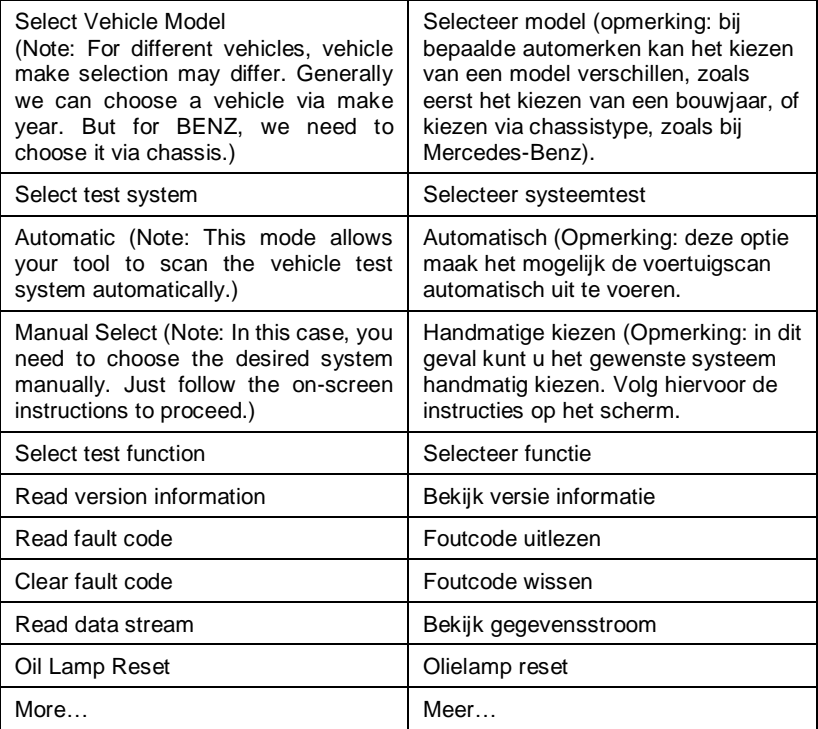

**Opmerking:** Voor voertuigen die door verschillende leveranciers worden vervaardigd, is het mogelijk dat het verschillende diagnostische menu's heeft. Voor details, volg de instructies op het scherm om door te gaan.

# <span id="page-18-0"></span>**5.2 Systeem diagnose (voor CR Plus)**

Deze functie is speciaal ontworpen om de vier elektronische basis systemen te diagnosticeren. Het gaat hierbij om de volgende systemen:

- ENG (Engine/Motor)
- ABS (Anti-lock Brake System/Anti Blokkeer Systeem)
- TCM (Transmission Control Module/Transmissie Controle Module)

• SRS (Supplemental Restraint System/Airbags)

**Opmerking:** Zorg ervoor dat de juiste diagnosesoftware geïnstalleerd is op de CR Plus, alvorens het voertuig uit te lezen.

Raadpleeg het onderstaande overzicht bij het uitlezen van een voertuig:

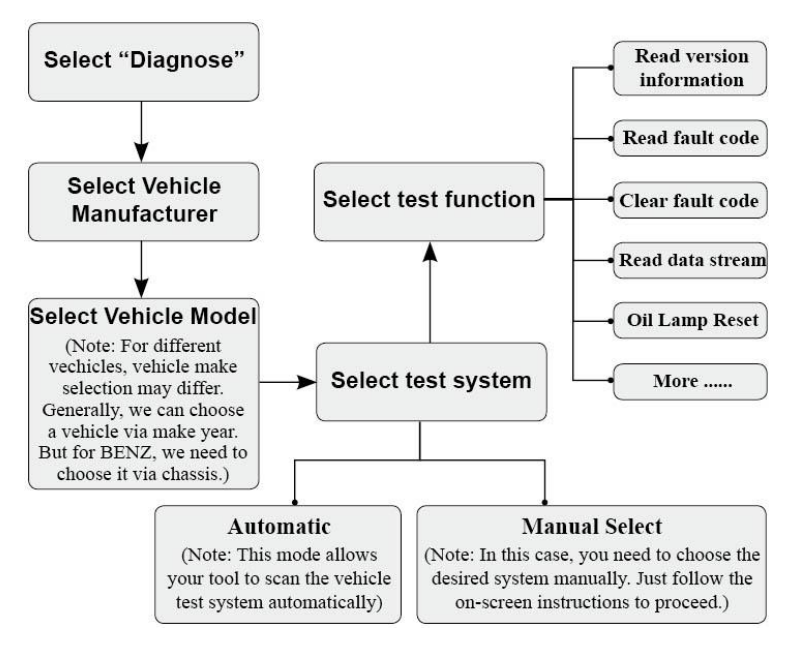

**Opmerking:** Voor voertuigen die door verschillende leveranciers worden vervaardigd, is het mogelijk dat het verschillende diagnostische menu's heeft. Voor details, volg de instructies op het scherm om door te gaan.

# <span id="page-20-0"></span>**6. Registreren & Updaten**

#### **Hardware vereisten:**

- 1. Een computer met toegang tot internet.
- 2. Een geheugekaartlezer/schrijver en de geheugenkaart die geupdate moet worden.

Volg de stappen om door te gaan met registratie en updaten.

- 1. Installeer de iCarsoft 2e generatie update tool en start het.
- 2. U wordt gevraagd om het serienummer in te typen (serienummer vindt u op de achterkant van het iCarsoft apparaat.

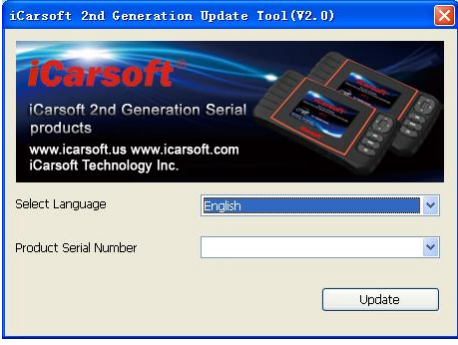

Afbeelding 5-1

3. Nadat het serienummer is ingevoerd, klikt u op [Update] om naar het scherm te gaan zoals op afbeelding 5-2. Voor uw email en registratiecode in en klik op bevestigen [Submit].

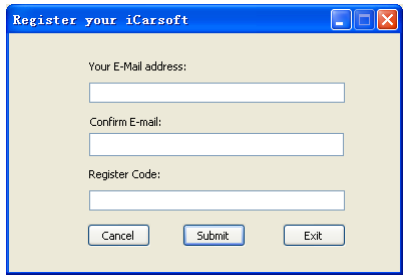

#### Afbeelding 5-2

(Als u de registratiecode zoekt, volg dan stap 4 t/m 7)

(Als u de registratiecode al heeft, ga dan direct naar stap 8)

- 4. De registratiecode kan gevonden worden door het iCarsoft apparaat via de meegeleverde USB kabel aan te sluiten op de computer.
- 5. Als de iCarsoft aan is, ga naar het "Help" icon en klik op [OK].
- 6. Selecteer Apparaat Informatie, en klik op [OK].

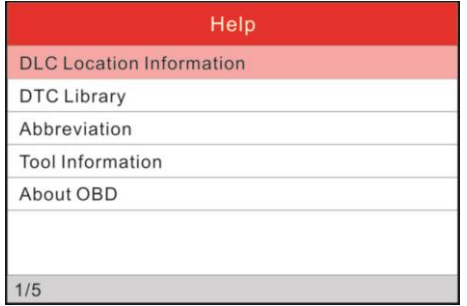

Afbeelding 5-3

7. This is the Register Code for inputting in step 3.

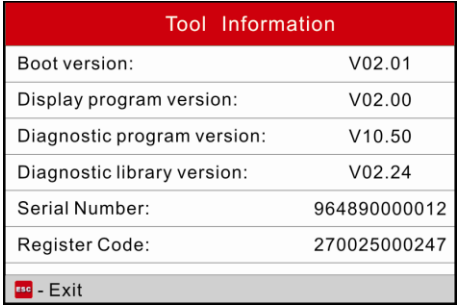

#### Afbeelding 6

(Ga terug naar stap 3 en voer de registratiecode in en ga verder)

8. Haal de geheugenkaart uit het iCarsoft apparaat en stop deze in de

meegeleverde USB kaartlezer. Stop de USB kaartlezer vervolgens in een USB poort van de computer.

9. Open de update software op de computer, selecteer een update, of klik op "Selecteer alles" en klik op "Download".

|                                                                                            |                                  | Select Language  |                |                          |
|--------------------------------------------------------------------------------------------|----------------------------------|------------------|----------------|--------------------------|
| Welcome wd2user                                                                            |                                  | <b>⊡</b> English | German         |                          |
|                                                                                            |                                  |                  |                |                          |
| Product Serial Number:<br>Network Status:<br>$\lor$<br>969790000101<br>hput Flow: 0.9 KB/s |                                  | $\Box$ French    |                | $\Box$ Italian           |
|                                                                                            |                                  | Portuguese       | $\Box$ Russian |                          |
| Select All                                                                                 | iCarsoft Series Vehicle Coverage | $\Box$ Spanish   |                |                          |
| Software Name                                                                              | Latest Version                   | Local Version    | Release Date   | $\overline{\phantom{a}}$ |
|                                                                                            |                                  |                  |                |                          |
| <b>V</b> ACURA                                                                             | V10.40                           |                  | 2015-01-04     |                          |
| $\triangledown$ AUDI                                                                       | V11.20                           |                  | 2014-08-12     |                          |
| <b>D</b> BENZ                                                                              | V11.21                           |                  | 2014-12-18     |                          |
| V BMW                                                                                      | V11.11                           |                  | 2014-07-22     |                          |
| <b>V</b> CHRYSLER                                                                          | V11.40                           |                  | 2014-09-02     |                          |
| <b>V</b> CITROEN                                                                           | V11.03                           |                  | 2014-07-22     |                          |
| <b>V</b> DACIA                                                                             | V11.11                           |                  | 2013-11-13     |                          |
| <b>V</b> DAEWOO                                                                            | V10.12                           |                  | 2014-07-23     |                          |
| <b>V</b> EUROFORD                                                                          | V12.00                           |                  | 2014-12-05     |                          |
| <b>V</b> FIAT                                                                              | V11.31                           |                  | 2014-09-30     |                          |
| $\triangledown$ GM                                                                         | V12.20                           |                  | 2014-09-28     |                          |
| <b>V HONDA</b>                                                                             | V10.40                           |                  | 2014-12-27     |                          |
| <b>V</b> HYUNDAI                                                                           | V10.41                           |                  | 2014-11-26     |                          |
| V INFINITI                                                                                 | V10.10                           |                  | 2013-08-09     |                          |
| <b>V</b> JAGUAR                                                                            | V12.00                           |                  | 2014-02-28     |                          |
| V JPISUZU                                                                                  | V11.30                           |                  | 2014-08-01     |                          |
| V KIA                                                                                      | V10.40                           |                  | 2014-06-11     |                          |
| <b>V LANCIA</b>                                                                            | V11.10                           |                  | 2013-09-16     | $\checkmark$             |

Afbeelding 7

10. Zodra alle stappen zijn voltooid, stop de geheugenkaart weer in het iCarsoft apparaat en zet het iCarsoft apparaat aan door deze via de USB kabel aan te sluiten op de computer, of via de OBD2 aan de auto. Het apparaat vraagt om de update te installeren. Klik op "OK" om te installeren. Het installeren kan enkele minuten duren, afhankelijk van de grootte van de update.

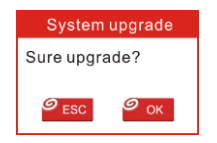

# Afbeelding 8

<span id="page-23-0"></span>11. Het apparaat is nu geregistreerd!

# **7. Veelgestelde vragen**

Hieronder vindt u een lijst van veelgesteelde vragen en antwoorden die betrekking hebben op de iCarsoft 2<sup>e</sup> generatie en CR Plus.

**Vraag:** Het systeem stopt bij het lezen van de gegevensstroom. Wat is de reden?

**Antwoord:** Dit kan veroorzaakt worden door een slechte verbinding van de stekker. Probeer de stekker opnieuw, stevig, te verbinden.

**Vraag:** Het scherm van de iCarsoft knippert als het voertuig wordt gestart. Kan dit kwaad?

**Antwoord:** Dit wordt veroorzaakt door elektromagnetische storingen en dit is normaal.

**Vraag:** Er is geen communicatie mogelijk met de boordcomputer van het voertuig. Hoe kan dit?

**Antwoord:** Dit kan aan een te lage accuspanning liggen, of aan de versnellingsbak die niet in Neutraal staat.

**Vraag:** Waarom zijn er zoveel foutcodes?

**Antwoord:** Dit wordt meestal veroozaakt door een slechte verbinding, of door een slechtgeaard elektrisch circuit.

*Opmerking: Alle afbeeldingen die hier zijn weergegeven zijn uitsluitend ter referentie en demonstratie en deze gebruikershandleiding kan zonder voorafgaande kennisgeving worden gewijzigd.*

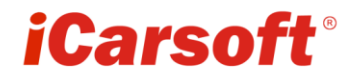

www.icarsoft.com www.icarsoft.us